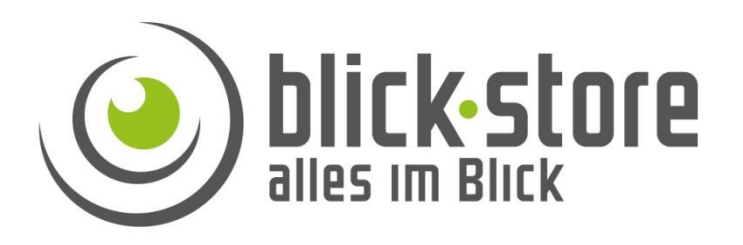

# **Teichkamera AP-W2036 / AP-W5036 - V002 Installationsanleitung**

**Email:** [service@blick-store.de](mailto:service@blick-store.de) **Tel.:** +49 2433-9642581 **Fax:** +49 2433-9642589 Technischer Support Montag bis Freitag von 08:30h bis 12:30h

Wenn weitere Informationen benötigt werden, überprüfen Sie bitte zuerst ob auf [www.blick-store.de](https://www.blick-store.de/) im Bereich Anleitungen des jeweiligen Produktes zusätzliche Dokumente zur Verfügung stehen. V1.10/2022

## **1 Einführung**

# 1.1 Zubehör

Bitte überprüfen Sie das mitgelieferte Zubehör auf Vollständigkeit bevor Sie mit der Montage beginnen. Sollten Komponenten fehlen oder beschädigt sein so nehmen Sie bitte umgehend Kontakt mit uns auf.

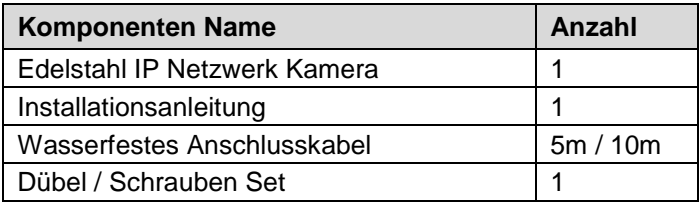

# 1.2 Zusätzliche Informationen

Weitere Informationen zu den Einstellungsmöglichkeiten der Kamera Browser Menüs oder das "Device-Manager" Suchtool finden Sie auf unserer Blick-Store Homepage im Bereich Anleitungen des jeweiligen Produktes.

[www.blick-store.de](https://www.blick-store.de/)

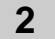

# **2 Verbindung**

# 2.1 Gerätedetails

**Hinweis:** Je nach Ausführung können sich Änderungen in den Anschlussmöglichkeiten oder im Aufbau der Kamera ergeben.

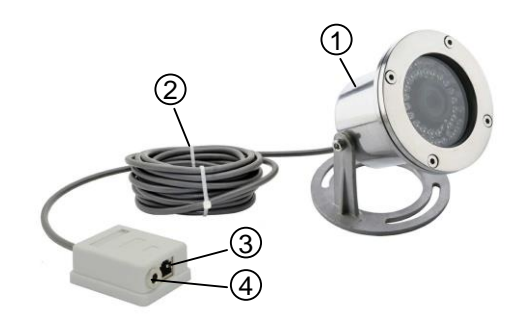

Abbildung 2-1 Anschlussmöglichkeiten

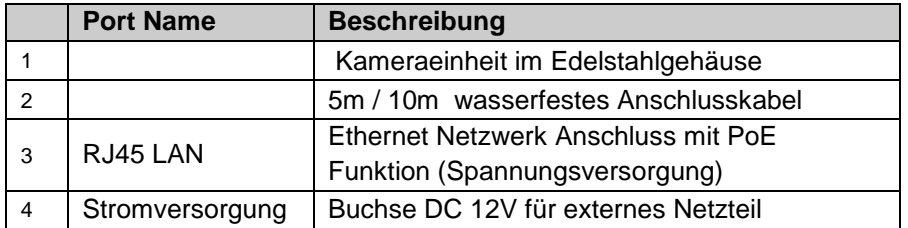

## **Kamera Werkseinstellung:**

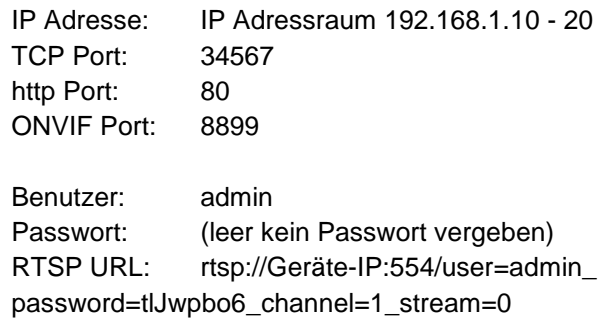

**Montage Hinweis:** Bitte beachten Sie bei der Montage der Kamera das die Anschlussdose sich außerhalb der Wasserfläche befindet und in einer vor Regenwasser geschützten Umgebung z.B. durch Einsatz eines Anschlusskasten installiert wird.

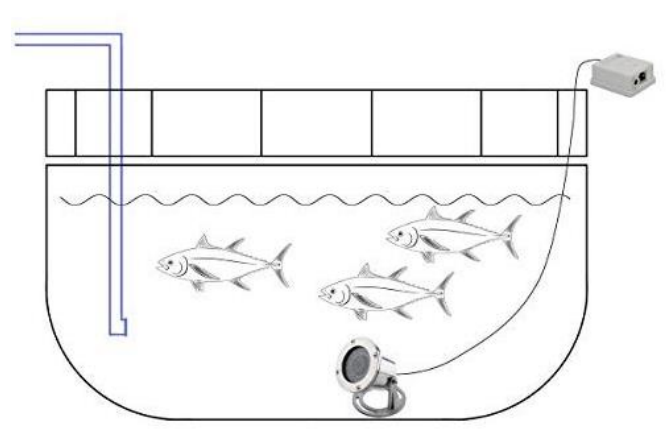

Abbildung 2-2 Montage Prinzip

# **3 Anschluss an das Netzwerk**

# 3.1 Konfigurationsschritte

**Um auf die Kamera mittels eines Web Browser wie z.B. Microsoft Edge / Google Chrome…… oder die XMEyePro App für Android/Apple Mobilgeräte zugreifen zu können, muss die Kamera zuerst eine zum lokalen Netzwerk passende IP Adresse bekommen.**

Link zum Download des Windows Device Managers: [DeviceManager](https://www.blick-store.de/mediafiles/Sonstiges/produkte/Unterwasserkamera/General_DeviceManage.exe)

1. Verbinden Sie die Kamera RJ45 Ethernet Buchse mittels eines Netzwerkkabels mit dem Router oder Switch.

2. Wenn der verwendete Router/Switch keine PoE Funktion zur

Spannungsversorgung der Kamera besitzt schließen Sie das 12V Netzteil an und warten eine Minute bis die Kamera gestartet ist.

3. Installieren Sie auf ihrem Windows Rechner das Tool "Device Manager" und starten Sie anschließend das Programm. Die Windows Software "Device Manager" finden Sie auch auf der Blick-Store Webseite im Bereich Anleitungen des entsprechenden Kameramodels.

**Hinweis:** Bei Einsatz eines Apple MAC Rechners bitte das SADPTool zur IP Adressenänderung verwenden.

4. Ermitteln Sie eine freie I P Adresse in ihrem Netzwerk. Dies kann z.B. durch den Windows Ping Befehl oder durch Anzeige der Router Webseite mit den vergebenen IP Adressen geschehen.

5. Führen Sie die wie in Abbildung 3-1 gezeigte Schritte aus um die IP Adressänderung und Netzwerkeinstellung anzupassen.

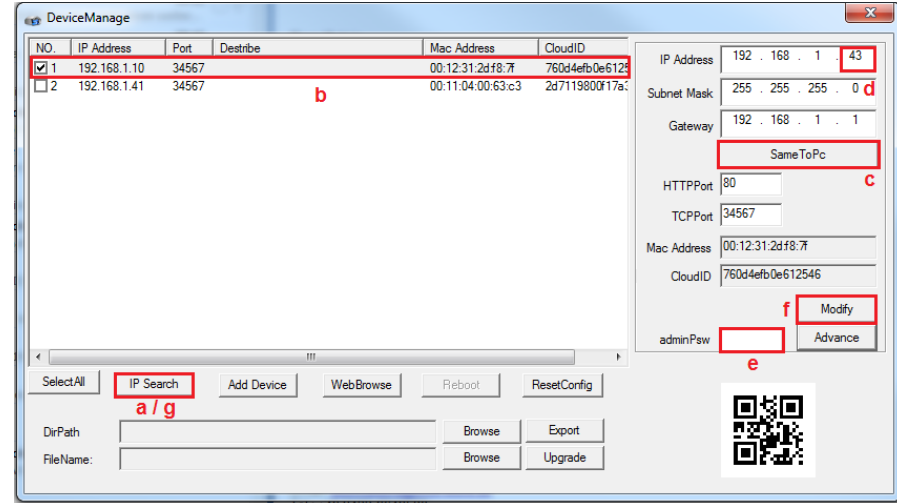

a. Nach dem Start des Device Managers betätigen Sie die Taste "IP Search".

b. Setzen Sie den Haken auf dem Suchergebnis der Kamera deren IP

Adresseinstellung geändert werden soll.

c. Betätigen Sie die Taste SameToPC.

d. Ändern Sie die letzten drei Stellen der IP Adresse in der zuvor ermittelten ungenutzten (freien) IP Nummer.

e. Standard ist kein admin Passwort vergeben. Wenn schon ein Passwort für das admin Konto gesetzt wurde so tragen Sie dieses im Feld "adminPsW" ein.

f. Zur Übernahme der IP Adresseinstellungen bitte die Taste "Modify" betätigen. g. Führen Sie zur Kontrolle der Adressenänderung nach einigen Sekunden eine neue suche mit der Taste "IP Search "durch.

# **4 Kameraverbindung mit Web Browser**

# 4.1 Anmeldung und Web Startoberfläche

**Hinweis:** *Zur Einstellung der Kameraparameter und Wiedergabe des Kamerabildes ist ein Webbrowser wie z.B. Google Chrome, FireFox oder Microsoft Edge notwendig. Zusätzlich muss ein Plugin von der Startseite der Kamera installiert werden.* 

Wenn die Kamera mit dem Standard voreingestellten Webbrowser geöffnet werden soll, dann klicken Sie auf die Taste "WebBrowse". Wenn die Kamera in einem anderen Webbrowser dargestellt werden soll dann geben Sie die entsprechende Kamera IP Adresse manuell in das Browser Eingabefeld ein. Beispiel – http://192.168.1.41

Betätigen Sie die Einstellung "Please click here to download and install VideoPlayTool" um das Herunterladen der Plugin Komponente zu starten.

Abbildung 3-1 Anzeige Suchergebniss

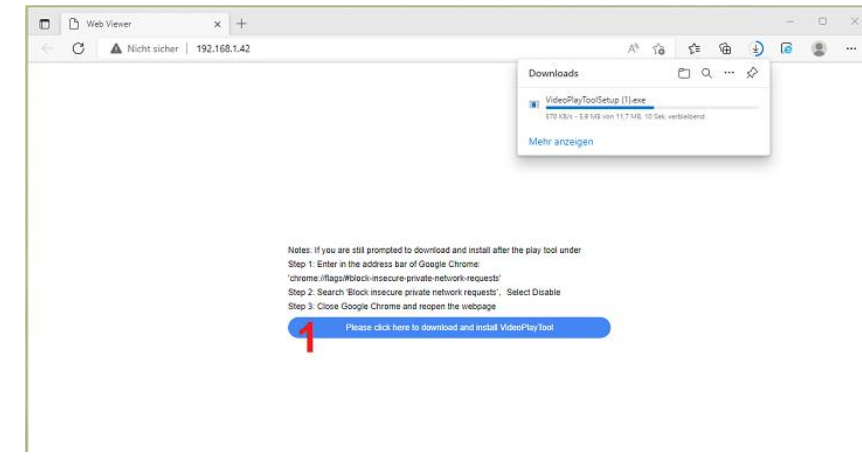

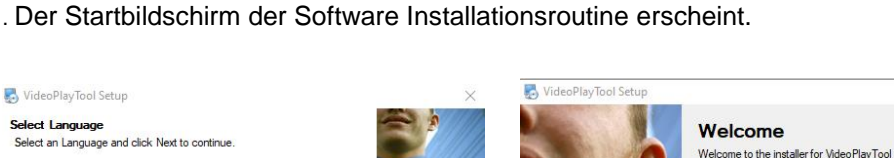

It is strongly recommended that you exit all Windows programs before continuing with this installation.

If you have any other programs running, please click Cancel close the programs, and run this setup again.

 $Next >$ 

Otherwise, click Next to continue

 $\leq$  Back

Abbildung 4-1 Startseite Web Browser

Öffnen Sie das Verzeichnis das für den Download der Datei genutzt wurde mit dem Explorer. Bei Standardeinstellung ist dies zumeist der Ordner "Download". Starten Sie den Installationsvorgang durch doppelklicken auf die Datei "VideoPlayToolSetup".

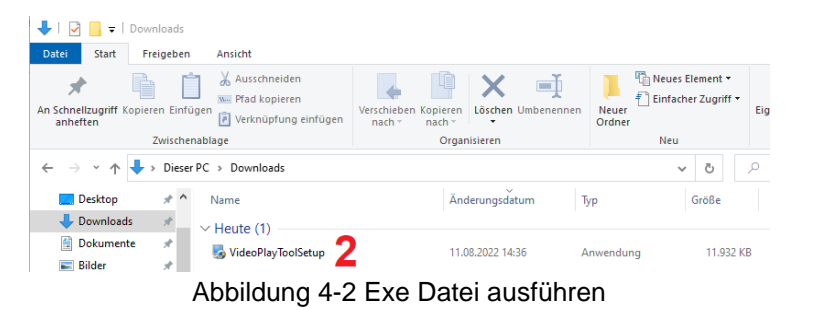

Es erscheint die Windows Benutzerkontosteuerung. Beantworten Sie die Abfrage mit "Ja".

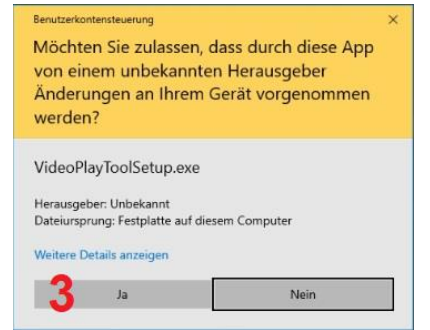

Abbildung 4-3 Windows Benutzerkonten

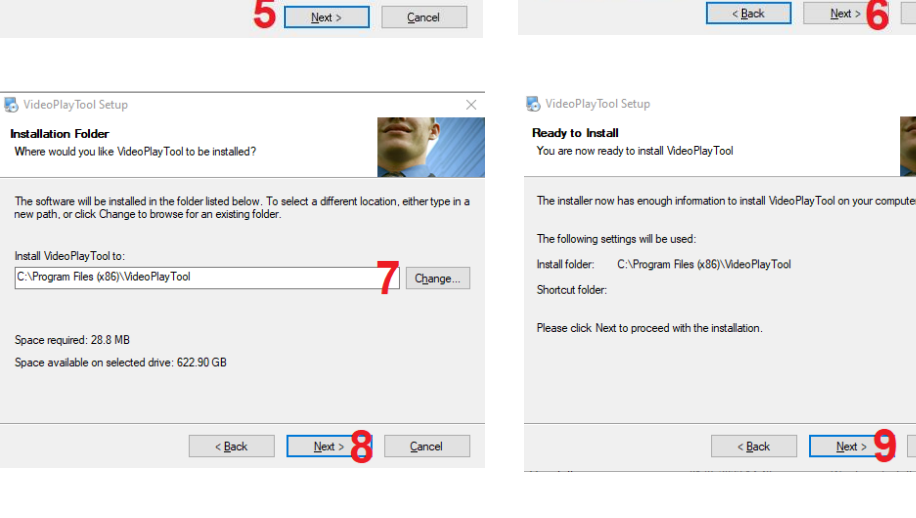

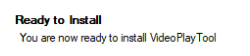

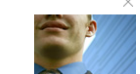

 $Cancel$ 

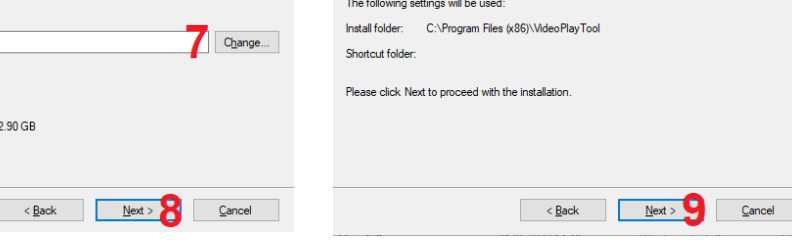

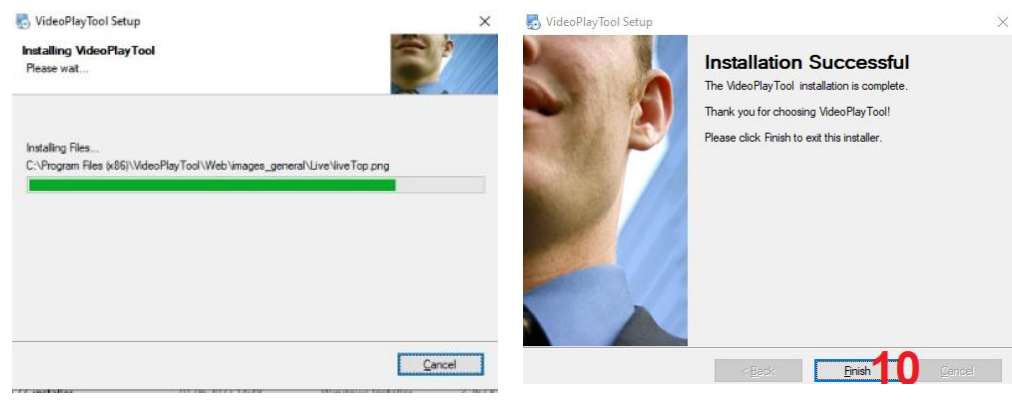

Abbildung 4-4 Installation Plugin

O VoláOĐÍA

 $O$  ±låOĐIA

◉ English

4-5. Setzen Sie den Punkt auf die englische Sprache und drücken die Taste "Next". 6. Betätigen Sie Taste Next

7-8. Wenn ein anderes Installationsverzeichnis verwendet werden soll dann betätigen Sie die Taste "Change" und wählen den gewünschten Installationspfad aus. Betätigen Sie anschließend die Taste "Next".

9. Es erfolgt die Einblendung des Installationsverzeichnisses. Wenn die Angaben richtig sind, starten Sie die Installation mit der Taste "Next" oder kehren mit der Taste "Back" einen Installationsschritt zurück.

10. Die Installation mit Taste "Finish" abschließen.

Laden Sie die Webseite neue oder führen alternativ ein Neustart des Webbrowsers aus und geben anschließend die IP Adresse der Kamera ein. Beispiel – http://192.168.1.42

Wählen Sie die Spracheinstellung der Weboberfläche (oben rechts) auf Deutsch. Geben Sie den Standard Benutzer "admin" ein. Es ist Standard kein Passwort vergeben. Starten Sie die Anmeldung mit der Taste "Anmeldung".

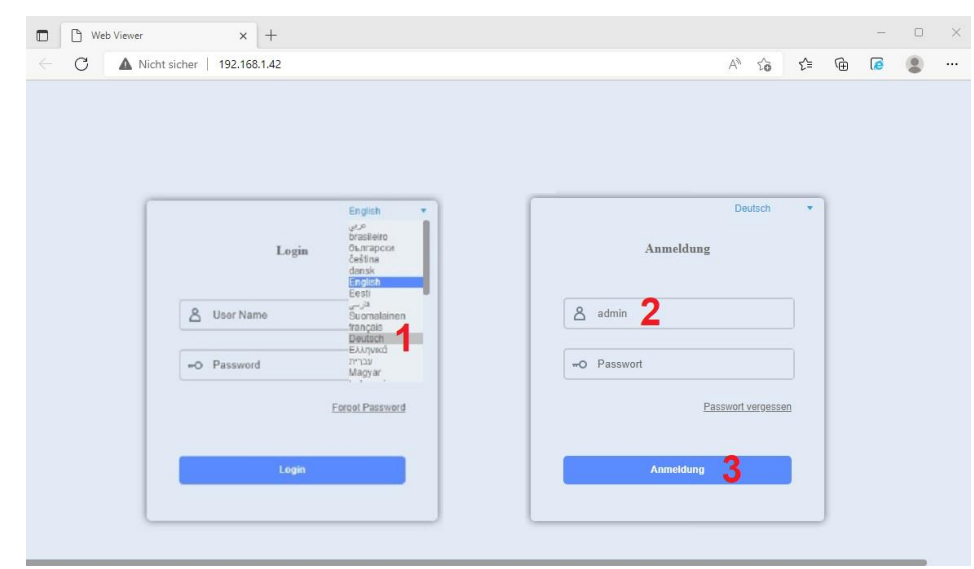

Abbildung 4-5 Benutzer Anmeldung

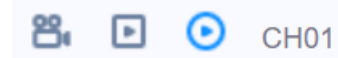

Abbildung 4-6 Videostream Auswahl

 $\rm \odot$ Hauptstrom - Wiedergabe des hochauflösenden Videostream HD (erster Stream)

⊡ SubStream – Wiedergabe des niedrigauflösenden Videostream SD (zweiter Stream)

ප. Startet/beendet die Aufnahme des Livebildes auf die lokale Festplatte. Bei Standard Installation zu finden im Verzeichnis: C:\Program Files (x86)\VideoPlayTool\bin\Device\Record

Es öffnet sich die Web Browser Startseite mit der Anzeige des Kamera Livebildes und den Zugriff auf die Hauptfunktionen bzw. Einstellungsmöglichkeiten.

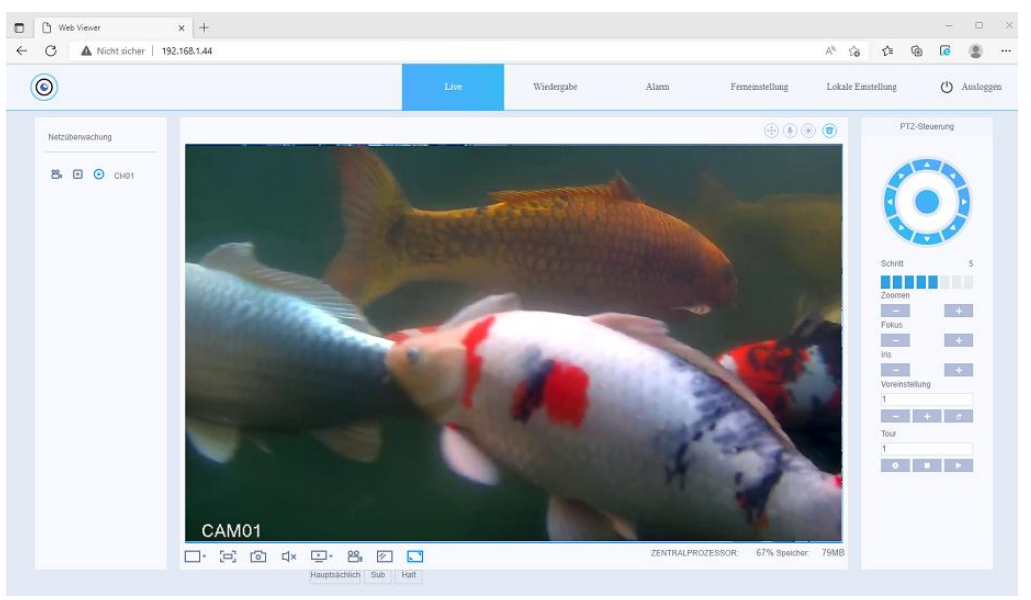

Abbildung 4-7 Startmenü

Lokale Einstellung (1) Ausloggen

PTZ-Steuerung

 $+$  $+$ 

 $\rightarrow +$ 

**Live –** Darstellung des Livebildes im Webbrowser.

Wiedergabe

**Wiedergabe** – Die Wiedergabefunktion wird nur für die lokal auf dem PC

gespeicherten Videoclips unterstützt da die Kamera keine SD Karte oder Festplatte zur Aufzeichnung besitzt.

**Alarm** – Anzeige des Alarmprotokolls (z.B. durch die Bewegungserkennung) und des Bedienungsprotokolls.

**Ferneinstellung** – Web Menüs für die Parametrierung der Kameraeinstellungen **Lokale** – Menüs für die Änderung der Aufnahmeeinstellungen auf dem lokalen Gerät. **Ausloggen** – Abmelden des aktuellen Bedieners.

Da bei den beiden Kameramodellen W2036/W5036 die Umschaltung zwischen Tagbetreib (Farbbild) und Nachtbetrieb (schwarz/weiß Bild mit Infrarot Ausleuchtung) durch einen Lichtsensor automatisch erfolgt haben die PTZ Steuerelement keine Funktion.

Umschaltung Bedienelemente Farbeinstellungen

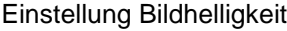

Einstellung Bildkontrast

Einstellung Farbsättigung

Einstellung Farbton

Werte auf Werkseinstellung zurücksetzen

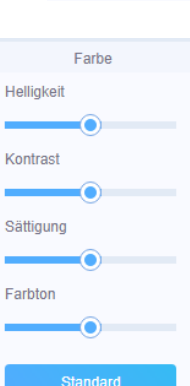

 $\sim$ 

Vorgingtallung

 $\bullet$   $\bullet$ 

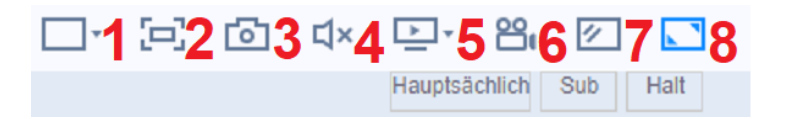

- 1. Standard Anzeigemodus.
- 2. Vollbildanzeige mit Taste "Esc" beenden.

3. Aufnahme eines JPEG Einzelbildes im eingestellten lokalen Verzeichnis (einstellbar im Menü Lokale Einstellungen).

4. Audio Übertragung (ohne Funktion da kein Audio vorhanden ist)

5. Auswahl des angezeigten Kamera Videostreams

Hauptsächlich - Wiedergabe des hochauflösenden Videostream HD

- Sub Wiedergabe des niedrigauflösenden Videostream SD
- Halt Unterbrechung der Livebild Wiedergabe.

6. Start der lokalen Videobildaufzeichnung im eingestellten lokalen Verzeichnis (einstellbar im Menü Lokale Einstellungen).

7. Anzeige des Videobildes im originalen Format der eingestellten Bildauflösung. 8. Darstellung des Videobildes passend zum Anzeigefenster.

# **5 Kurzanleitung Kameraeinstellungen**

Die Kurzanleitung umfasst nur einige wesentliche Einstellmöglichkeiten der Kamerafunktionen.

### **Einstellung Datum Zeit /Sprache**

Um die richtige Zeit / Datumseinstellung vorzunehmen folgen Sie der Menüstruktur: Ferneinstellung> System> Allgemein. Nehmen Sie die Einstellung des gewünschten Datumformats / Zeitformats (24h) und der korrekten Zeitzone (GMT+1) vor. Da zurzeit noch die Sommerzeitumstellung durchgeführt wird, aktivieren Sie durch setzen des Hakens die Sommerzeit Funktion und stellen Sie das Datum der Umschaltzeiten ein. Wählen Sie unter Einstellung Sprache "Deutsch" aus. Änderungen mit Taste "Speichern" übernehmen.

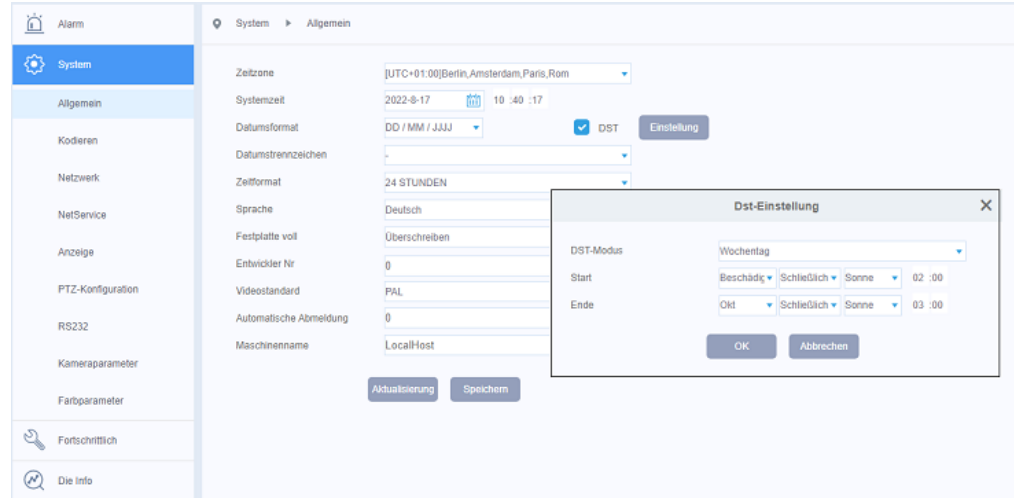

### **Einstellung NTP Server**

Damit immer die richtige Zeit eingeblendet wird sollte ein gültiger NTP Server zur Zeitsynchronisierung eingestellt werden. Dazu muss ein Internetzugang über den Router vorhanden sein. Menüstruktur: Ferneinstellung> System> NetService> NTP. Aktivieren Sie die Funktion durch betätigen des Schiebeschalters. Stellen Sie die Gateway IP Adresse ihres Routers oder ein NTP Server im Internet wie z.B. ntp0.freenet.de // ntp1.t-online.de / ntp.web.de ein. Änderungen mit Taste "Speichern" übernehmen. Kamera führt einen Neustart aus um Zeit-/Datumsänderung zu übernehmen.

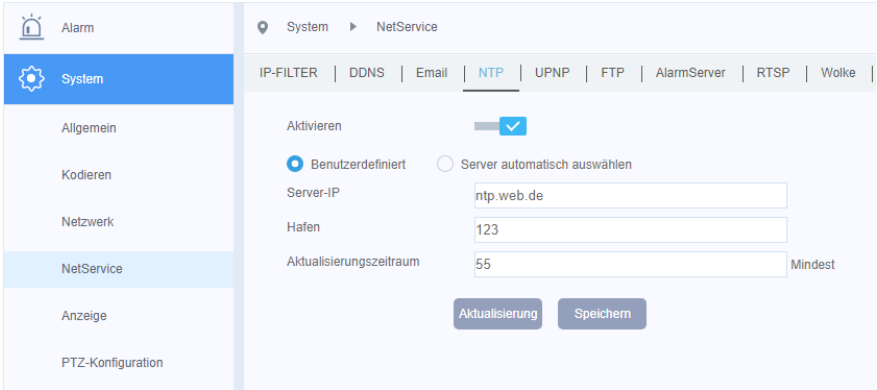

### **Einblendung Kameraname und Zeit/Datum**

Folgen Sie der Menüstruktur: Ferneinstellung> System> Anzeige für die Einblendung des Kameranamens und der Zeit- / Datumeinblendung

1. Betätigen Sie Taste "Einstellung" um in der neuen Einblendung den angezeigten Namen der Kamera zu ändern. Mit Taste "OK" Aktion beenden.

2. Durch entfernen des Hakens wird die Zeit-/Datumseinblendung deaktiviert.

3. Durch entfernen des Hakens wird die Einblendung des Namens deaktiviert.

4. Betätigen Sie Taste "Einstellung" um in der neuen Einblendung mittels Maus Drag und Drop die Lage der Zeit-/Datums- und Namenseinblendung zu ändern. Mit Taste "OK" Aktion beenden.

Durchgeführte Änderung mit Taste "Speichern" übernehmen.

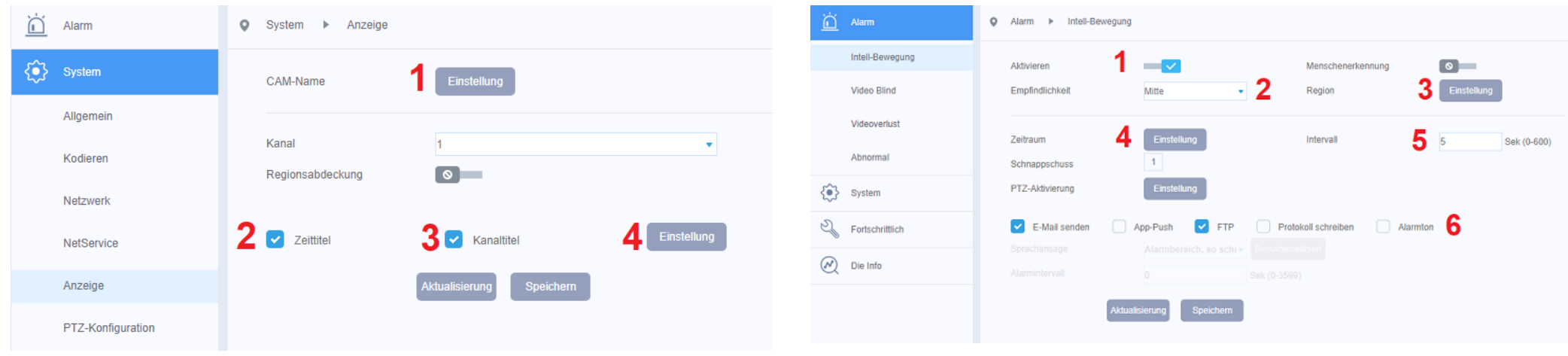

Die Felder für die Bewegungserkennung werden durch die linke Maustaste gesetzt bzw. gelöscht. Aktivierte Felder werden rot dargestellt.

# **Einstellungen Bewegungserkennung**

Um das Menü für die Bewegungserkennung aufzurufen folgen Sie der Menüstruktur: Fernzugriff> Alarm> Intell-Bewegung

1. Betätigen Sie den Schiebeschalter "Aktivieren" um die Bewegungserkennung zu aktivieren.

2. Wählen Sie aus dem Dropdown Menü eine der Empfindlichkeitsstufen, die zu ihrer Anwendung passt aus.

3.Betätigen Sie die Taste "Einstellung" um die Fläche die für Auswertung der Bewegungserkennung genutzt werden soll festzulegen.

4. Betätigen Sie die Taste "Einstellung" um einen Wochenkalender für die

zeitgesteuerte Aktivierung/Deaktivierung der Bewegungserkennung setzen.

5. Die Intervallzeit legt fest wie lange die Bewegungserkennung nach erkennen eines

Alarms inaktiv ist bevor ein neuer Alarm detektiert werden kann.

6. Wählen Sie durch setzen des Hakens eine Alarmreaktion aus.

Durchgeführte Änderung mit Taste "Speichern" übernehmen.

Setzen Sie Wochenkalender um den gewünschten Aktivierungszeitraum für die Bewegungserkennung festzulegen. Aktiver Zeitraum ist grün gekennzeichnet.

8

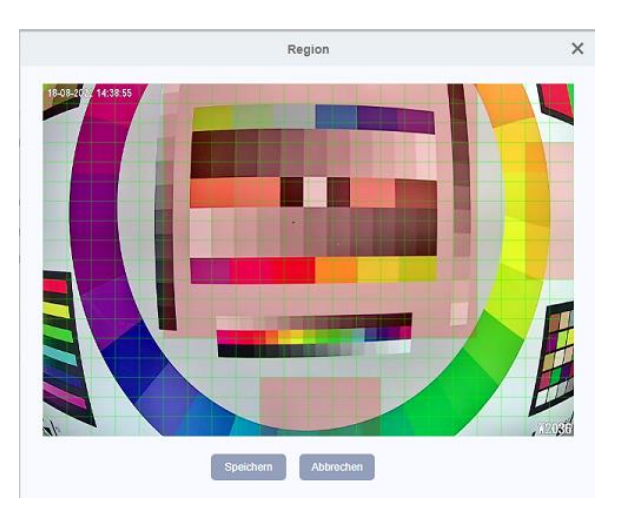

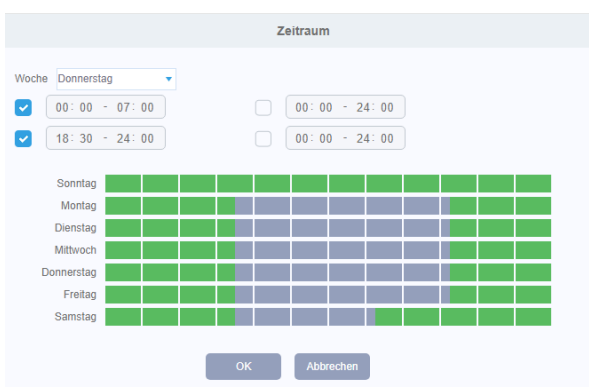

 $\overline{\mathbf{x}}$ 

### **Kamera Videostream**

Die Einstellungen des Kamera Videostreams bestimmen die dargestellte Bildqualität. Die Kamera verfügt über duale Streaming Funktionen. Der Hauptstream (HD) für eine hochauflösende Bilddarstellung und ein zweiter niedrigauflösender SD Videostream. Menüstruktur: Ferneinstellung >System > Kodieren

Bei der H.264 Komprimierung werden nur die Änderungen zwischen zwei Bildern übertragen. Die benötigte Bandbreite für die Übertragung hängt im Wesentlichen von der Größe der Änderungen zwischen den Bildern, der eingestellten Bildauflösung und den Bilddetails ab. Die H.265 Komprimierung ist ca. 10% effektiver als H.264 und benötigt eine kleinere Bandbreite .Es ist aber darauf zu achten das die Empfangsseite (NVR, Mobile App….) auch den H.265 Standard unterstützt.

### **Kompression**: Einstellbar zwischen H265X und H265

**Auflösung:** Es stehen mehrere Auflösungen je nach Kamera Modell zur Verfügung. Treffen Sie Ihre Auswahl in der Aufklappliste. Für jede Auflösung wird ein anderer Wert für den Bitrate empfohlen.

**Bildrate (FPS:** Je nach eingestellter Bildauflösung und Kamera Modell steht eine Bildrate zwischen 1-15fps oder 1-25fps zur Verfügung.

**Bitratentyp:** Nehmen Sie die Auswahl zwischen dem Modus CBR (Bitrate-Vorgabe) und VBR vor.

**Hinweis:** Bei dem CBR Modus handelt es sich um eine feste Bitraten- Einstellung (Bandbreitenbegrenzung) die immer übertragen wird.

Bei dem VBR Modus handelt sich um eine dynamische Bitraten- Einstellung (Bandbreitenbegrenzung) die nur dann den Referenz Höchstwert überträgt, wenn dies erforderlich ist.

**Qualität:** Die Auswahl der zu übertragenen Bildqualität in 6 Stufen steht nur im VBR Modus zur Verfügung.

**Wert von Bitrate:** Bei Auswahl des CBR (Bitrate-Vorgabe) Modus kann dort der Wert für die zu übertragene Bitrate eingetragen werden.

**Hinweis:** Je kleiner der Wert eingestellt ist desto größer ist die notwendige Komprimierung und die Bildqualität wird deshalb verringert um den eingestellten Wert zu erreichen.

I Frame-Intervall: Hier stellen Sie den Wert für den Abstand bei der Übertragung zwischen einem P-Frame (Vollbild) und dem I-Frame (Differenzbild) ein.

Der Wert kann im Bereich 1 bis 12 eingestellt werden.

**Hinweis**: Je höher der Wert eingestellt wird desto geringer wird die benötigte Bitrate. Es reduziert aber ebenfalls die Bildqualität. Der voreingestellte Wert ist 2.

**Statische Kodierungskonfiguration**: Hier kann aus einer Liste das Profil für den H265 Kompressionsstandard ausgewählt werden.

Es ist darauf zu achten das verwendete Empfangsseite wie z.B. ein Rekorder das eingestellte Profil auch unterstützt.

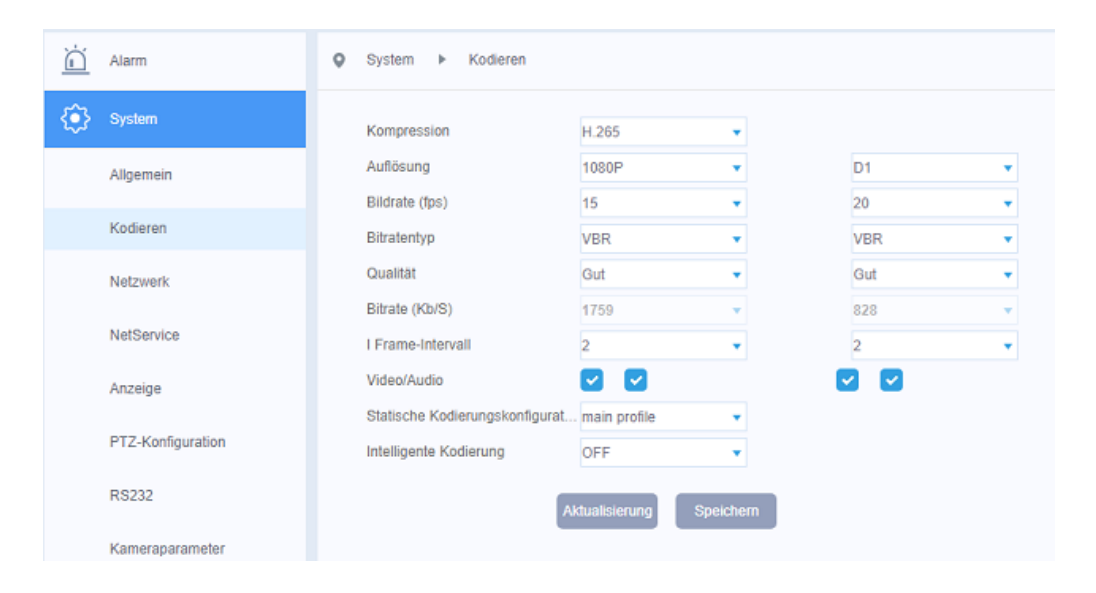

# **6 Anbindung an die XMEye APP**

# 6.1 Konfigurationsschritte

A

Registrierer

Loca

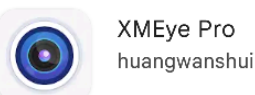

Besuchen Sie in Abhängigkeit ihres Betriebssystems (Google Android / Apple iOS) den entsprechenden APP Store und installieren die XMEye Pro APP auf Ihr Mobiltelefon. Bestätigen Sie die Datenschutzerklärung gelesen zu haben.

1. Voraussetzung ist, dass die Kamera eine IP Adresse passend zum lokalen Netzwerk besitzt (Kapitel 3.1) und über den Router einen Zugang zum Internet hat um die P2P Funktion für die Verbindung auch außerhalb des lokalen Netzwerkes zu nutzen.

2. Verbinden Sie Ihr Mobiltelefon mit dem lokalen WLAN und starten Sie die XMEye Pro. Bestätigen Sie durch betätigen der Taste Agree die Nutzungsbedingungen und die Datenschutzrichtlinien. Falls Sie noch kein XMeye Benutzerkonto haben folgen Sie bitte dem Link "Registrieren" ansonsten geben Sie Ihre Anmeldedaten ein und folgen dem Punkt 6. Abbildung-1.

3. Geben Sie eine gültige Email Adresse (1) zum Empfang eines Verifizierungscodes ein und drücken Sie die Taste "Code erhalten" Abbildung-2/3.

4. Rufen Sie die Email der angegebenen Adresse ab und geben Sie den zugesandten Code (2) ein. Betätigen Sie danach mit der Taste "Weiter" (3) Abbildung-2/3.

5 .Geben Sie einen Benutzernamen ein (mindestens vier Zeichen 4) und ein Passwort (mindestens 8 Zeichen - bestehend aus Buchstaben und Ziffern 5). Nach Bestätigung (Wiederholung 6) des Passwortes, bestätigen Sie mit "Registrieren" (7) Abbildung-2/3.

6. Geben Sie die zuvor definierten Anmeldedaten in die beiden Felder ein und drücken sie die Taste "Cloud Anmeldung". Bestätigen Sie durch betätigen der Taste Agree die Nutzungsbedingungen und die Datenschutzrichtlinien Abbildung-4 7. Betätigen Sie das "+" Symbol oder alternativ das "Add Device" Symbol um eine Kamera der App hinzuzufügen. Wählen Sie im neu eingeblendeten Menü die Einstellung "Wired Camera" aus. Abbildung-5/6.

8. Um die Kamera auch von außerhalb des lokalen Netzwerkes zu erreichen (über das Internet) bitte die Einstellung "Add Device Manually" auswählen damit die Kamera mittels der P2P Funktion angebunden wird.

9. Tragen Sie in der ersten Zeile einen Namen für die Kamera ein. Scannen Sie durch Anklicken des QR-Symbols  $\Box$  den QR Code auf dem Kamera-Typenschild oder geben Sie die Cloud ID mittels Tastatur manuell ein. **Die Angaben finden Sie auch in der Oberfläche des Device Manager Suchtools (Cloud ID – QR Code) siehe Abbildung 3-1, Kapitel 3.** Der Benutzer ist admin und Standard ist kein Passwort vergeben. Falls ein Passwort schon vergeben wurde dann dieses bitte eintragen. Eingaben mit der Taste "Okay" abschließen. Abbildung-7

 $\lt$ 

 $\Box$ W2036

 $\mathcal{Q}$ admir **8 ⊿d 35% 回 16:27** 

ID

몸

Add Camera

Seriennummer

Passwort (Standard ist leer)

Okay

Forget device password

other ways

Nearby cameras

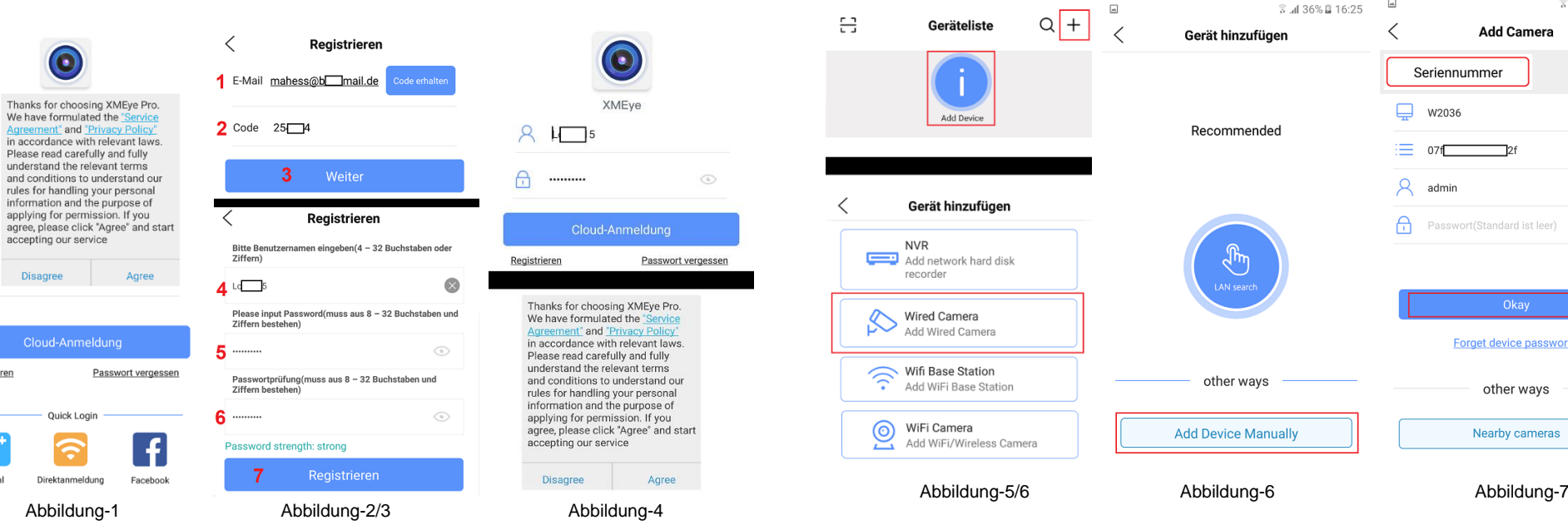

10

9. Die Kamera erscheint nun in der Geräteliste der App mit Anzeige des Status (online). Betätigen Sie das Wiedergabesymbol  $\odot$  um das Kamera Livebild darzustellen. Abbildungen-8/9.

10. Um in das Menü für die Konfigurationseinstellungen der Kamera zu gelangen betätigen Sie das Zahnrad Symbol <sup>203</sup> Abbildungen 8-10

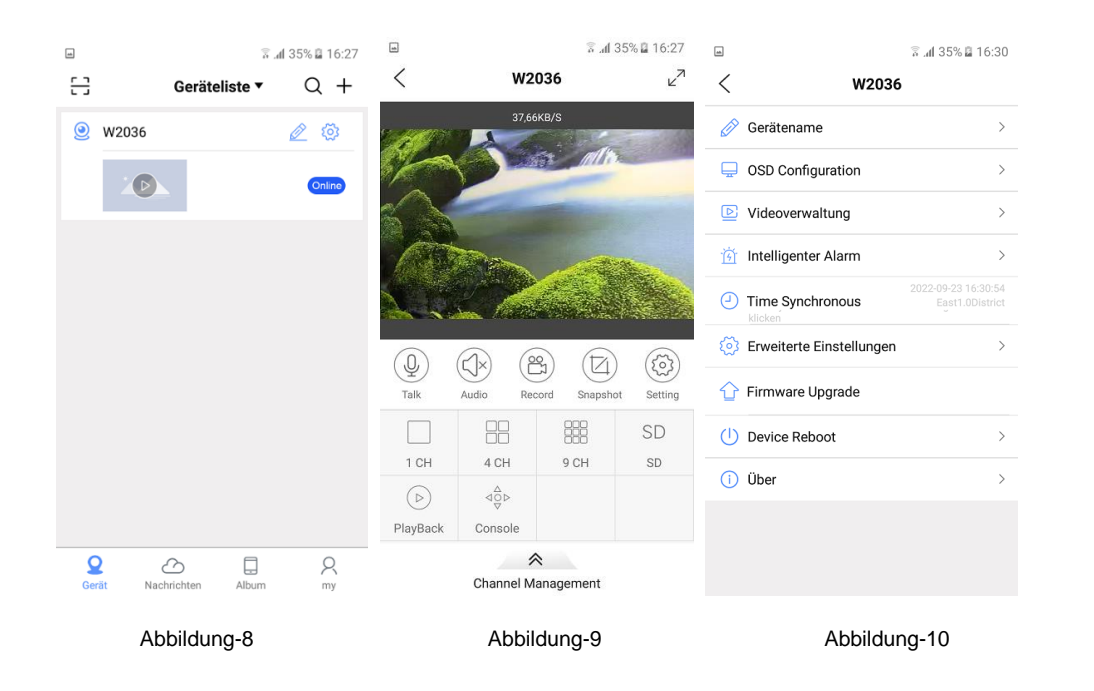

**Hinweis**: Sollte keine Verbindung zur Livebild Übertragung zustande kommen prüfen Sie folgende Punkte:

- a. Besitzt die Kamera eine zum lokalen Netzwerk passende IP Adresse? (siehe Kapitel 3)
- b. Hat die Kamera eine Verbindung über den Router zum Internet?
- c. Ist die P2P Funktion durch setzen des Hakens aktiviert? Zu finden im Kamera Menü: Ferneinstellung >System >NetService >Wolke
- d. Sind die notwendigen Daten, wie Kamera Cloud ID und Konto Anmeldedaten, korrekt eingegeben?

# **Übersicht der Haupt Bedienungssymbole**

Die Anleitung dient nur als Referenz da sich Symbole und Funktionen in zukünftigen App Versionen ändern können.

Live-Video Bediensymbole Abbildung -9

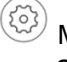

- Menü für Kameraeinstellung wie z.B. Bildauflösung / Bildrate des Video Streams, Text- und Zeiteinblendung, Zeiteinstellung, Kamera Neustart…. Abbildung-10
- 忽 Aufnahme eines Videoclips des empfangenen Videobildes auf dem Mobilgerät.
- (Z Einzelbild Aufnahme des empfangenen Videobildes auf dem Mobilgerät.

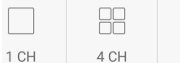

- **POH** Auswahl für die Mehrfachbilddarstellung 4 CH
- SD

HD Umschaltung zwischen hochauflösendem (HD) Video Stream und niedrigauflösendem (SD) Video Stream

 $\swarrow^\nearrow$  Umschaltung in den Vollbildmodus

鼺

Folgende Funktionen werden durch die Kamera nicht unterstützt:

- 
- Audio Übertragung /  $\frac{40}{9}$  Schwenk/Neige Steuerung

 $\triangleright$ Wiedergabe lokaler Aufzeichnungen auf der Kamera-SD Karte